## **Creating Discussions**

Step 1: From the course homepage, select Discussions on the navigation bar.

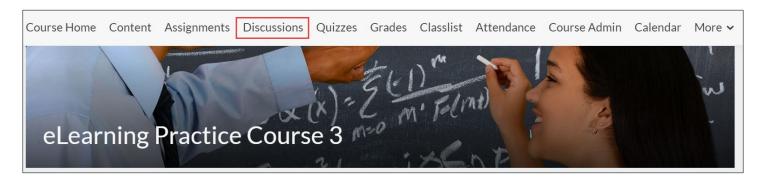

**Step 2:** The **Discussions List** page will appear where you will see a list of your existing discussions (if you have created any previously). If not, you will need to start by creating a new forum first. To do this, select the **New** dropdown menu and select **New Forum.** 

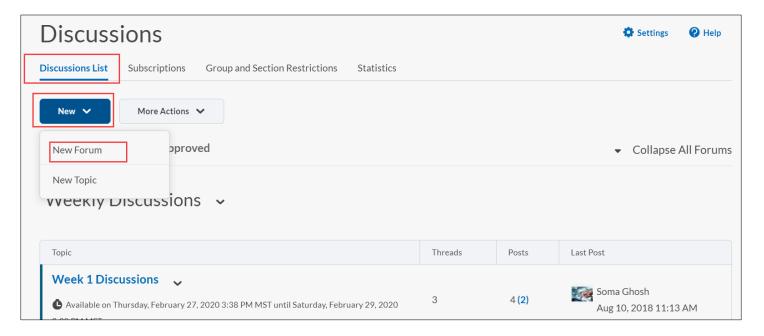

**Step 3:** A **New Forum** window appears where you will need to provide a **Title** for your new forum and can also provide an optional **Description**.

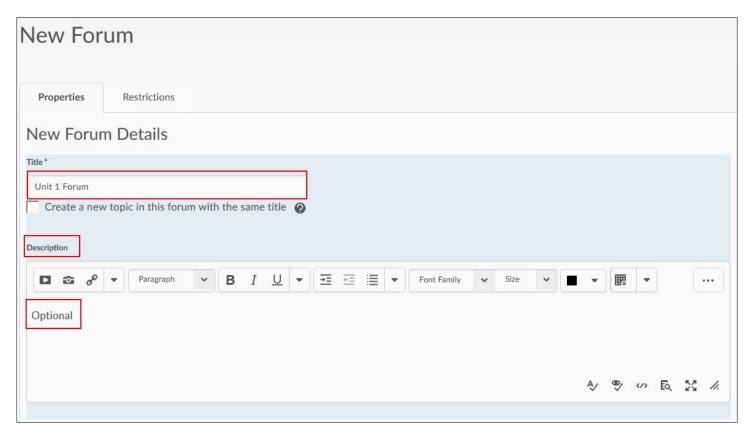

You can add additional options such as **Allow anonymous posts**, **A moderator must approve** individual posts before they display in the forum, Users must start a thread before they can read and reply to other threads in each topic and the option to **Display forum description in** topics.

Step 4: Select Save and Close when done.

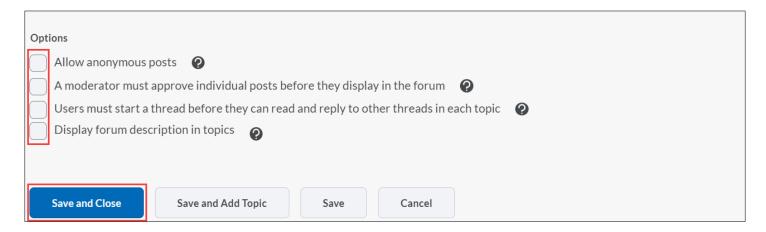

When you have completed the steps above, you can move onto the **Restrictions Tab**.

## **Restrictions Tab**

**Availability** – Availability sets visibility restrictions on the forum. This means that the forum (category) and all the topics (individual discussion boards) created under that forum inherit the visibility dates that you specify.

Best Practice: Select Forum is always visible and the Unlock forum settings.

**Locking Options** –Locking keeps the forum and its topics visible, but unlocks them for participation on the dates that you specify. Choose your options and enter dates if needed.

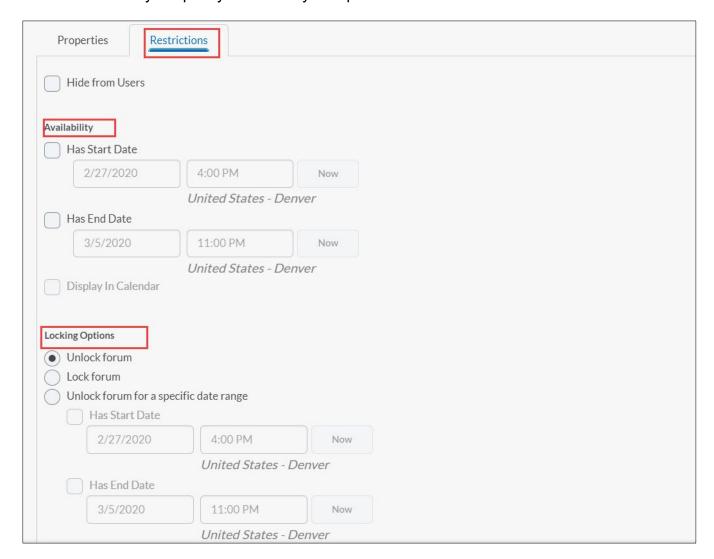

**Release Conditions** –Release Conditions can be added to a Discussion Forum. These conditions must be met before a learner can access the Discussion Forum. If multiple Release Conditions are attached, users must meet them all before they can access the Forum.

**Group and Section Restrictions** – If you would like for students to discuss in smaller groups, instead of as a whole class, enable group restrictions (you'll have to set these groups up separately beforehand, but you can set the number of groups or number of learners in groups).

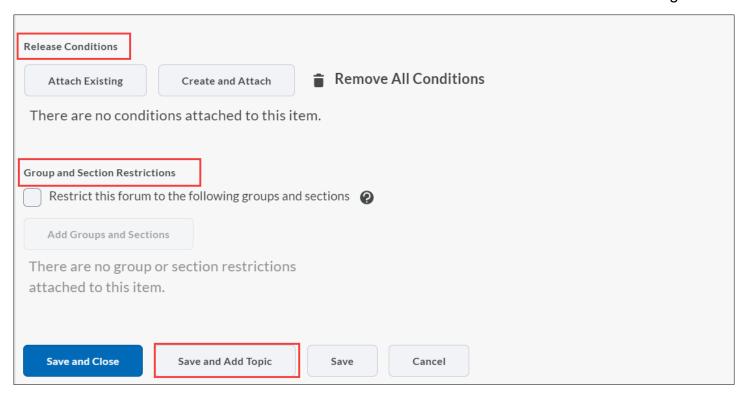

- **Step 5:** When done, select the **Save and Add Topic** option to save your created forum and start adding a topic (the discussion board).
- **Step 6:** The **New Topic** window appears where you provide a topic **Title** followed by your discussion instructions in the **Description** box. Notice that the forum under which this discussion board will be created is listed as the **Unit 1 Forum** that we just created.

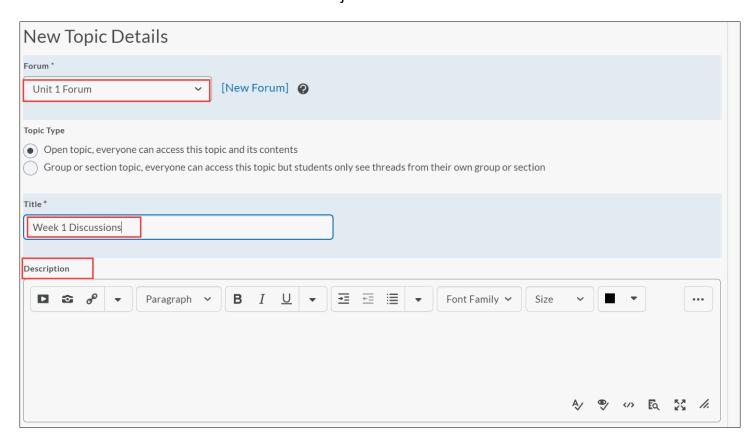

Step 7: Other options that you can set for this discussion board include Allow anonymous posts, A moderator must approve individual posts before they display in the topic, and Users must start a thread before they can read and reply to other threads.

| Options                                                                    |                                     |  |  |  |  |  |  |  |  |
|----------------------------------------------------------------------------|-------------------------------------|--|--|--|--|--|--|--|--|
| Allow anonymous posts                                                      |                                     |  |  |  |  |  |  |  |  |
| A moderator must approve individual posts before they display in the topic |                                     |  |  |  |  |  |  |  |  |
| Users must start a thread before they o                                    | can read and reply to other threads |  |  |  |  |  |  |  |  |
|                                                                            |                                     |  |  |  |  |  |  |  |  |
| Rate Posts                                                                 |                                     |  |  |  |  |  |  |  |  |
| No Ratings ~                                                               | •                                   |  |  |  |  |  |  |  |  |
|                                                                            |                                     |  |  |  |  |  |  |  |  |
| Save and Close Save and New                                                | Save Cancel                         |  |  |  |  |  |  |  |  |

Step 8: After setting your options, you can now set your Availability and/or Locking Options.

| Avail        | abilit                 | ty                  |                   |        |  |
|--------------|------------------------|---------------------|-------------------|--------|--|
| •            | Has                    | Start Date          |                   |        |  |
|              | 2                      | 2/27/2020           | 4:29 PM           | Now    |  |
|              | United States - Denver |                     |                   |        |  |
| Has End Date |                        |                     |                   |        |  |
|              |                        | 3/5/2020            | 11:29 PM          | Now    |  |
|              | United States - Denver |                     |                   |        |  |
|              | Disp                   | olay In Calendar    |                   |        |  |
|              |                        |                     |                   |        |  |
| Locki        | Locking Options        |                     |                   |        |  |
| 0            | Unlock topic           |                     |                   |        |  |
| 0            | Lock topic             |                     |                   |        |  |
| •            |                        |                     |                   |        |  |
| Ì            |                        | Has Start Date      |                   |        |  |
|              |                        | 2/27/2020           | 4:29 PM           | Now    |  |
|              |                        |                     | United States - L | Denver |  |
|              | •                      | Has End Date        |                   |        |  |
|              |                        | 3/5/2020            | 11:29 PM          | Now    |  |
|              |                        |                     | United States - L | Denver |  |
| į            | $\checkmark$           | Display in Calendar |                   |        |  |

When done, you can either select **Save and Close** to save your topic and return to the **Discussions List** page or you can select the **Save and New** option to save your topic and create another topic under the **Unit 1 Forum.** 

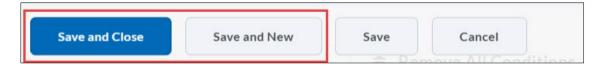

**Step 9:** To make your discussions gradable and associate them with the grade book, select the **Assessment** tab.

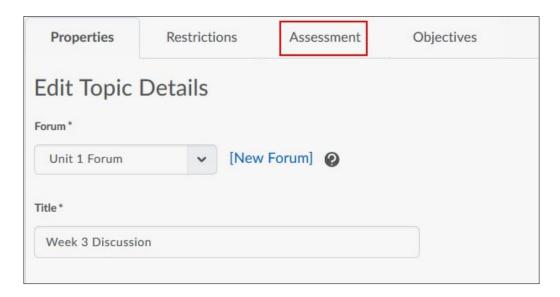

**Step 10:** In the Assessment window, select the **New Grade Item** link, the New Grade Item window appears.

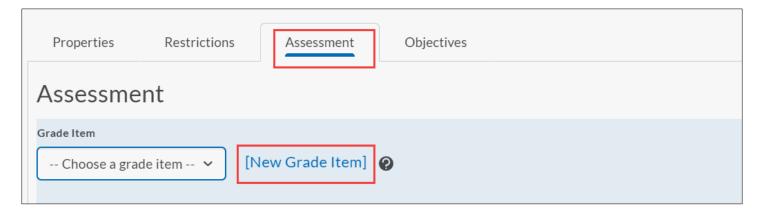

**Step 11:** Type in the **Name** of the grade item. Enter the point value of the discussion in the **Maximum Points** box (10 points is the default; you can change this value). Select **Save**.

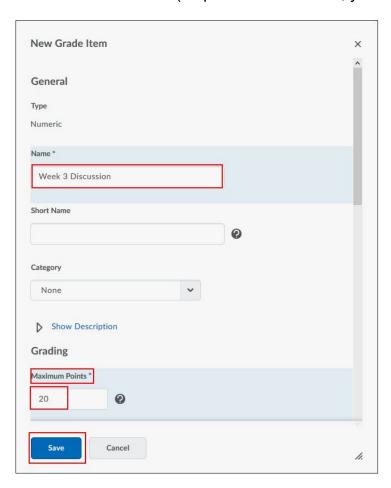

**Step 12:** Enter the **Score Out of** value for the discussion topic. **Add Rubric**, if desired. When done, select **Save and Close**.

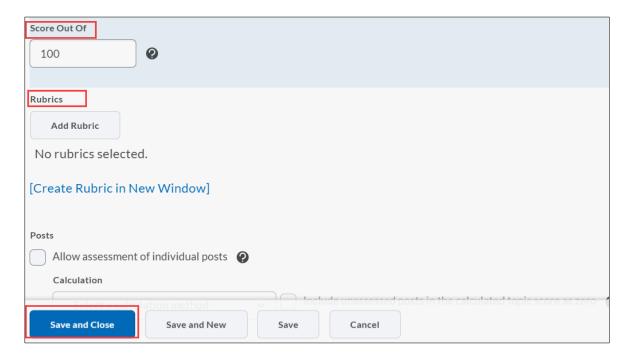